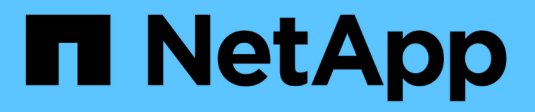

# **Cloud Volumes ONTAP for Azure**

NetApp Automation

NetApp February 11, 2024

This PDF was generated from https://docs.netapp.com/us-en/netapp-automation/solutions/cvo-azureburst-to-cloud.html on February 11, 2024. Always check docs.netapp.com for the latest.

# **Table of Contents**

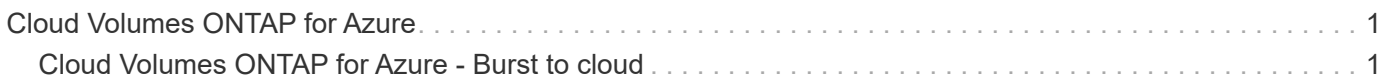

# <span id="page-2-0"></span>**Cloud Volumes ONTAP for Azure**

# <span id="page-2-1"></span>**Cloud Volumes ONTAP for Azure - Burst to cloud**

This article supports the NetApp Cloud Volumes ONTAP for Azure Automation Solution, which is available to NetApp customers from the BlueXP Automation Catalog.

The Cloud Volumes ONTAP for Azure Automation Solution automates the containerized deployment of Cloud Volumes ONTAP for Azure using Terraform, enabling you to deploy Cloud Volumes ONTAP for Azure rapidly, without any manual intervention.

# **Before you begin**

- You must download the [Cloud Volumes ONTAP Azure Burst to cloud](https://console.bluexp.netapp.com/automationCatalog) automation solution through the BlueXP web UI. The solution is packaged as CVO-Azure-Burst-To-Cloud.zip.
- You must install a Linux VM on the same network as Cloud Volumes ONTAP.
- After you install the Linux VM, you must follow the steps in this solution to install the required dependencies.

# **Step 1: Install Docker and Docker Compose**

# **Install Docker**

The following steps use Ubuntu 20.04 Debian Linux distribution software as an example. The commands you run depend on the Linux distribution software that you are using. Refer to the specific Linux distribution software documentation for your configuration.

# **Steps**

1. Install Docker by running the following sudo commands:

```
sudo apt-get update
sudo apt-get install apt-transport-https cacertificates curl gnupg-agent
software-properties-common curl -fsSL
https://download.docker.com/linux/ubuntu/gpg |
sudo apt-key add -
sudo add-apt-repository "deb [arch=amd64]
https://download.docker.com/linux/ubuntu $(lsb_release -cs) stable"
sudo apt-get update
sudo apt-get install dockerce docker-ce-cli containerd.io
```
2. Verify the installation:

docker –version

3. Verify that a group named "docker" has been created on your Linux system. If necessary, create the group:

sudo groupadd docker

4. Add the user that needs to access Docker to the group:

```
sudo usermod -aG docker $(whoami)
```
5. Your changes are applied after you log out and log back in to the terminal. Alternatively, you can apply the changes immediately:

newgrp docker

#### **Install Docker Compose**

#### **Steps**

1. Install Docker Compose by running the following sudo commands:

```
sudo curl -L
"https://github.com/docker/compose/releases/download/1.29.2/dockercompos
e-(□□□□ - □)-(uname -m)" -o /usr/local/bin/docker-compose
sudo chmod +x /usr/local/bin/docker-compose
```
2. Verify the installation:

```
docker-compose –version
```
# **Step 2: Prepare the Docker image**

#### **Steps**

1. Copy the CVO-Azure-Burst-To-Cloud.zip folder to the Linux VM that you want to use to deploy Cloud Volumes ONTAP:

```
scp -i ~/<private-key>.pem -r CVO-Azure-Burst-To-Cloud.zip
<azureuser>@<IP_ADDRESS_OF_VM>:<LOCATION_TO_BE_COPIED>
```
- private-key.pem is your private key file for login without a password.
- azureuser is the VM username.
- $\degree$  IP ADDRESS OF VM is the VM IP address.
- LOCATION\_TO\_BE\_COPIED is the location where the folder will be copied.

2. Extract the CVO-Azure-Burst-To-Cloud.zip folder. You can extract the folder in the current directory or in a custom location.

To extract the folder in the current directory, run:

```
unzip CVO-Azure-Burst-To-Cloud.zip
```
To extract the folder in a custom location, run:

```
unzip CVO-Azure-Burst-To-Cloud.zip -d ~/<your folder name>
```
3. After you extract the content, navigate to the CVO Azure Deployment folder and run the following command to view the files:

ls -la

You should see a list of files, similar to the following example:

```
drwxr-xr-x@ 11 user1 staff 352 May 5 13:56 .
drwxr-xr-x@ 5 user1 staff 160 May 5 14:24 ..
-rw-r--r--@ 1 user1 staff 324 May 5 13:18 .env
-rw-r--r--@ 1 user1 staff 1449 May 5 13:18 Dockerfile
-rw-r--r--@ 1 user1 staff 35149 May 5 13:18 LICENSE
-rw-r--r--@ 1 user1 staff 13356 May 5 14:26 README.md
-rw-r--r-- 1 user1 staff 354318151 May 5 13:51
cvo_azure_flexcache_ubuntu_image_latest
drwxr-xr-x@ 4 user1 staff 128 May 5 13:18 cvo_azure_variables
-rw-r--r--@ 1 user1 staff 996 May 5 13:18 docker-compose-deploy.yml
-rw-r--r--@ 1 user1 staff 1041 May 5 13:18 docker-compose-destroy.yml
-rw-r--r--@ 1 user1 staff 4771 May 5 13:18 sp role.json
```
- 4. Locate the cvo azure flexcache ubuntu image latest.tar.gz file. This contains the Docker image required to deploy Cloud Volumes ONTAP for Azure.
- 5. Untar the file:

docker load -i cvo azure flexcache ubuntu image latest.tar.gz

6. Wait a few minutes for the Docker image to load, and then validate that the Docker image loaded successfully:

docker images

You should see a Docker image named cvo azure flexcache ubuntu image latest with the latest tag, as shown in the following example:

```
REPOSITORY TAG IMAGE ID CREATED SIZE
cvo azure flexcache ubuntu image latest 18db15a4d59c 2 weeks ago 1.14GB
```
# **Step 3: Create environment variable files**

At this stage, you must create two environment variable files. One file is for authentication of Azure Resource Manager APIs using service principal credentials. The second file is for setting environment variables to enable BlueXP Terraform modules to locate and authenticate Azure APIs.

#### **Steps**

1. Create a service principal.

Before you can create the environment variable files, you must create a service principal by following the steps in [Create an Azure Active Directory application and service principal that can access resources](https://learn.microsoft.com/en-us/azure/active-directory/develop/howto-create-service-principal-portal).

- 2. Assign the **Contributor** role to the newly created service principal.
- 3. Create a custom role.
	- a. Locate the  $sp\_role.json$  file and check for the required permissions under the actions listed.
	- b. Insert these permissions and attach the custom role to the newly created service principal.
- 4. Navigate to **Certificates & secrets** and select **New client secret** to create the client secret.

When you create the client secret, you must record the details from the **Value** column because you will not be able to see this value again. You must also record the following information:

- Client ID
- Subscription ID
- Tenant ID

You will need this information to create the environment variables. You can find client ID and tenant ID information in the **Overview** section of the Service Principal UI.

- 5. Create the environment files.
	- a. Create the azureauth.env file in the following location:

path/to/env-file/azureauth.env

i. Add the following content to the file:

clientId=<> clientSecret=<> subscriptionId=<> tenantId=<>

The format **must** be exactly as shown above without any spaces between the key and value.

b. Create the credentials.env file in the following location:

path/to/env-file/credentials.env

i. Add the following content to the file:

AZURE\_TENANT\_ID=<> AZURE\_CLIENT\_SECRET=<> AZURE\_CLIENT\_ID=<> AZURE\_SUBSCRIPTION\_ID=<>

The format **must** be exactly as shown above without any spaces between the key and value.

6. Add the absolute file paths to the  $.$  env file.

Enter the absolute path for the azureauth.env environment file in the .env file that corresponds to the AZURE\_RM\_CREDS environment variable.

AZURE\_RM\_CREDS=path/to/env-file/azureauth.env

Enter the absolute path for the credentials.env environment file in the .env file that corresponds to the BLUEXP\_TF\_AZURE\_CREDS environment variable.

BLUEXP\_TF\_AZURE\_CREDS=path/to/env-file/credentials.env

# **Step 4: Add Cloud Volumes ONTAP licenses to BlueXP or subscribe to BlueXP**

You can add Cloud Volumes ONTAP licenses to BlueXP or subscribe to NetApp BlueXP in the Azure Marketplace.

#### **Steps**

- 1. From the Azure portal, navigate to **SaaS** and select **Subscribe to NetApp BlueXP**.
- 2. Select the **Cloud Manager (by Cap PYGO by Hour, WORM and data services)** plan.

You can either use the same resource group as Cloud Volumes ONTAP or a different resource group.

3. Configure the BlueXP portal to import the SaaS subscription to BlueXP.

You can configure this directly from the Azure portal by navigating to **Product and plan details** and selecting the **Configure account now** option.

You will then be redirected to the BlueXP portal to confirm the configuration.

4. Confirm the configuration in the BlueXP portal by selecting **Save**.

# **Step 5: Create an external volume**

You should create an external volume to keep the Terraform state files, and other important files persistent. You must make sure that the files are available for Terraform to run the workflow and deployments.

#### **Steps**

1. Create an external volume outside of Docker Compose:

```
docker volume create « volume name »
```
Example:

docker volume create cvo azure volume dst

- 2. Use one of the following options:
	- a. Add an external volume path to the .env environment file.

You must follow the exact format shown below.

Format:

PERSISTENT\_VOL=path/to/external/volume:/cvo\_azure

Example: PERSISTENT VOL=cvo azure volume dst:/cvo azure

b. Add NFS shares as an external volume.

Make sure that the Docker container can communicate with the NFS shares and that the correct permissions, such as read/write, are configured.

i. Add the NFS shares path as the path to the external volume in the Docker Compose file, as shown below: Format:

PERSISTENT\_VOL=path/to/nfs/volume:/cvo\_azure

Example: PERSISTENT\_VOL=nfs/mnt/document:/cvo\_azure

3. Navigate to the cvo azure variables folder.

You should see the following variable files in the folder:

terraform.tfvars

variables.tf

4. Change the values inside the terraform.tfvars file according to your requirements.

You must read the specific supporting documentation when modifying any of the variable values in the terraform.tfvars file. The values can vary depending on region, availability zones and other factors supported by Cloud Volumes ONTAP for Azure. This includes licenses, disk size, and VM size for single nodes and high availability (HA) pairs.

All supporting variables for the Connector and Cloud Volumes ONTAP Terraform modules are already defined in the variables.tf file. You must refer to the variable names in the variables.tf file before adding to the terraform.tfvars file.

5. Depending on your requirements, you can enable or disable FlexCache and FlexClone by setting the following options to true or false.

The following examples enable FlexCache and FlexClone:

• is flexcache required = true

° is flexclone required = true

- 6. If necessary, you can retrieve the value for the Terraform az service\_principal\_object\_id variable from the Azure Active Directory Service:
	- a. Navigate to **Enterprise Applications –> All Applications** and select the name of the Service Principal you created earlier.
	- b. Copy the object ID and insert the value for the Terraform variable:

az service principal object id

# **Step 6: Deploy Cloud Volumes ONTAP for Azure**

Use the following steps to deploy Cloud Volumes ONTAP for Azure.

#### **Steps**

1. From the root folder, run the following command to trigger deployment:

```
docker-compose up -d
```
Two containers are triggered, the first container deploys Cloud Volumes ONTAP and the second container sends telemetry data to AutoSupport.

The second container waits until the first container completes all of the steps successfully.

2. Monitor progress of the deployment process using the log files:

docker-compose logs -f

This command provides output in real time and captures the data in the following log files:

deployment.log

telemetry\_asup.log

You can change the name of these log files by editing the . env file using the following environment variables:

DEPLOYMENT\_LOGS

TELEMETRY\_ASUP\_LOGS

The following examples show how to change the log file names:

DEPLOYMENT\_LOGS=<your\_deployment\_log\_filename>.log

TELEMETRY\_ASUP\_LOGS=<your\_telemetry\_asup\_log\_filename>.log

#### **After you finish**

You can use the following steps to remove the temporary environment and clean up items that were created during the deployment process.

### **Steps**

1. If you deployed FlexCache, set the following option in the terraform.tfvars file, this cleans up FlexCache volumes and removes the temporary environment that was created earlier.

flexcache\_operation = "destroy"

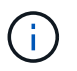

The possible options are deploy and destroy.

2. If you deployed FlexClone, set the following option in the terraform.tfvars file, this cleans up FlexClone volumes and removes the temporary environment that was created earlier.

```
flexclone_operation = "destroy"
```
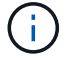

The possible options are deploy and destroy.

# **Copyright information**

Copyright © 2024 NetApp, Inc. All Rights Reserved. Printed in the U.S. No part of this document covered by copyright may be reproduced in any form or by any means—graphic, electronic, or mechanical, including photocopying, recording, taping, or storage in an electronic retrieval system—without prior written permission of the copyright owner.

Software derived from copyrighted NetApp material is subject to the following license and disclaimer:

THIS SOFTWARE IS PROVIDED BY NETAPP "AS IS" AND WITHOUT ANY EXPRESS OR IMPLIED WARRANTIES, INCLUDING, BUT NOT LIMITED TO, THE IMPLIED WARRANTIES OF MERCHANTABILITY AND FITNESS FOR A PARTICULAR PURPOSE, WHICH ARE HEREBY DISCLAIMED. IN NO EVENT SHALL NETAPP BE LIABLE FOR ANY DIRECT, INDIRECT, INCIDENTAL, SPECIAL, EXEMPLARY, OR CONSEQUENTIAL DAMAGES (INCLUDING, BUT NOT LIMITED TO, PROCUREMENT OF SUBSTITUTE GOODS OR SERVICES; LOSS OF USE, DATA, OR PROFITS; OR BUSINESS INTERRUPTION) HOWEVER CAUSED AND ON ANY THEORY OF LIABILITY, WHETHER IN CONTRACT, STRICT LIABILITY, OR TORT (INCLUDING NEGLIGENCE OR OTHERWISE) ARISING IN ANY WAY OUT OF THE USE OF THIS SOFTWARE, EVEN IF ADVISED OF THE POSSIBILITY OF SUCH DAMAGE.

NetApp reserves the right to change any products described herein at any time, and without notice. NetApp assumes no responsibility or liability arising from the use of products described herein, except as expressly agreed to in writing by NetApp. The use or purchase of this product does not convey a license under any patent rights, trademark rights, or any other intellectual property rights of NetApp.

The product described in this manual may be protected by one or more U.S. patents, foreign patents, or pending applications.

LIMITED RIGHTS LEGEND: Use, duplication, or disclosure by the government is subject to restrictions as set forth in subparagraph (b)(3) of the Rights in Technical Data -Noncommercial Items at DFARS 252.227-7013 (FEB 2014) and FAR 52.227-19 (DEC 2007).

Data contained herein pertains to a commercial product and/or commercial service (as defined in FAR 2.101) and is proprietary to NetApp, Inc. All NetApp technical data and computer software provided under this Agreement is commercial in nature and developed solely at private expense. The U.S. Government has a nonexclusive, non-transferrable, nonsublicensable, worldwide, limited irrevocable license to use the Data only in connection with and in support of the U.S. Government contract under which the Data was delivered. Except as provided herein, the Data may not be used, disclosed, reproduced, modified, performed, or displayed without the prior written approval of NetApp, Inc. United States Government license rights for the Department of Defense are limited to those rights identified in DFARS clause 252.227-7015(b) (FEB 2014).

# **Trademark information**

NETAPP, the NETAPP logo, and the marks listed at<http://www.netapp.com/TM>are trademarks of NetApp, Inc. Other company and product names may be trademarks of their respective owners.